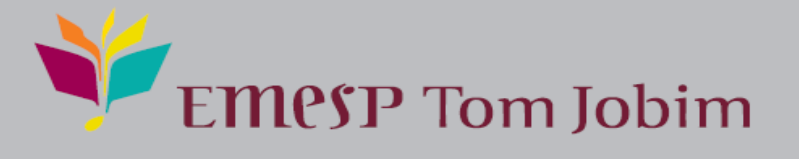

# **Manual Professor@Net**

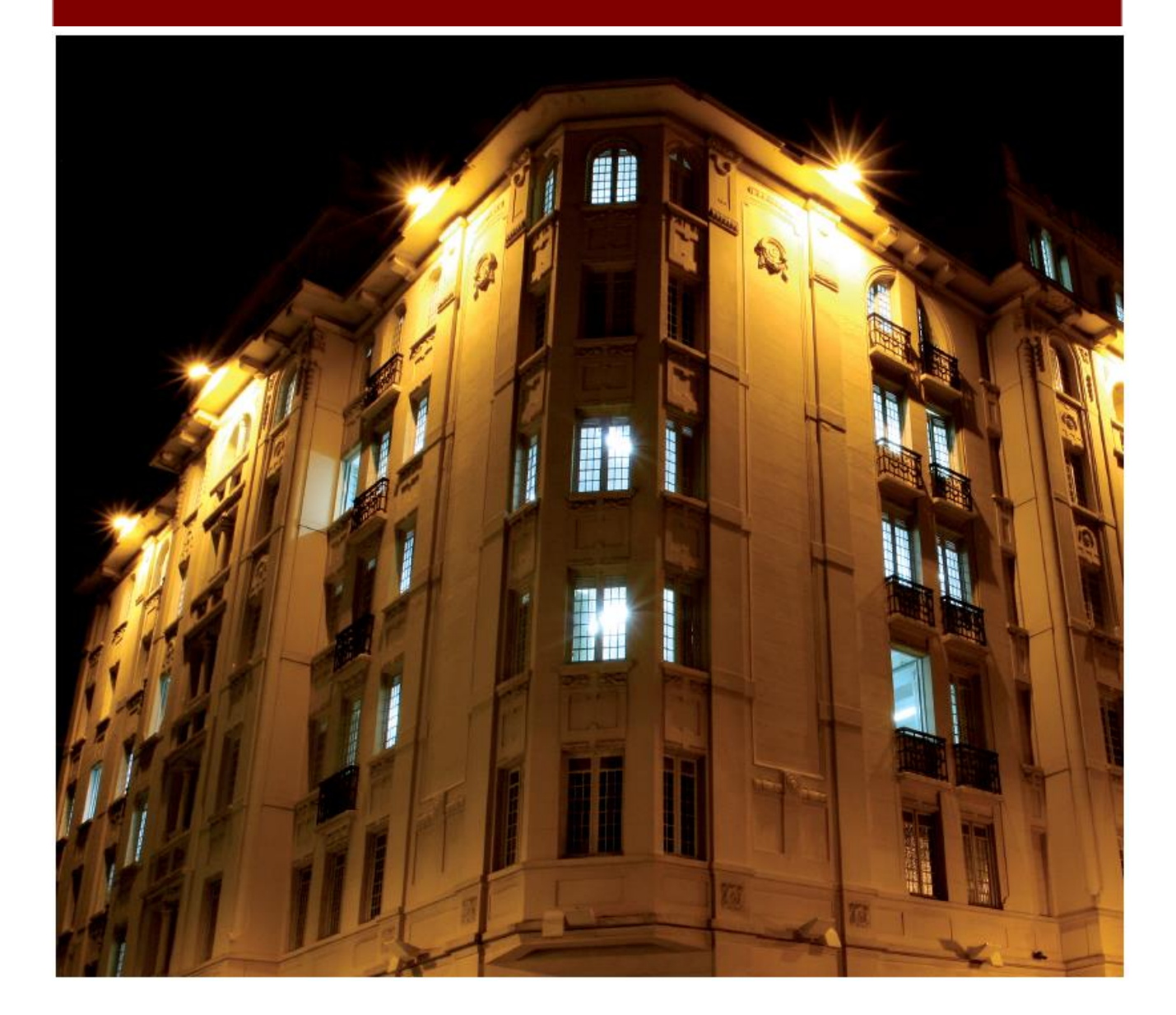

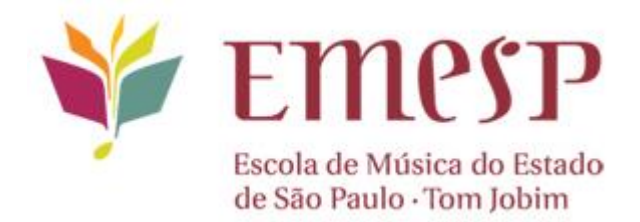

# MANUAL DO PROFESSOR@NET

# **EMESP TOM JOBIM – ESCOLA DE MÚSICA DO ESTADO DE SÃO PAULO**

# ÍNDICE

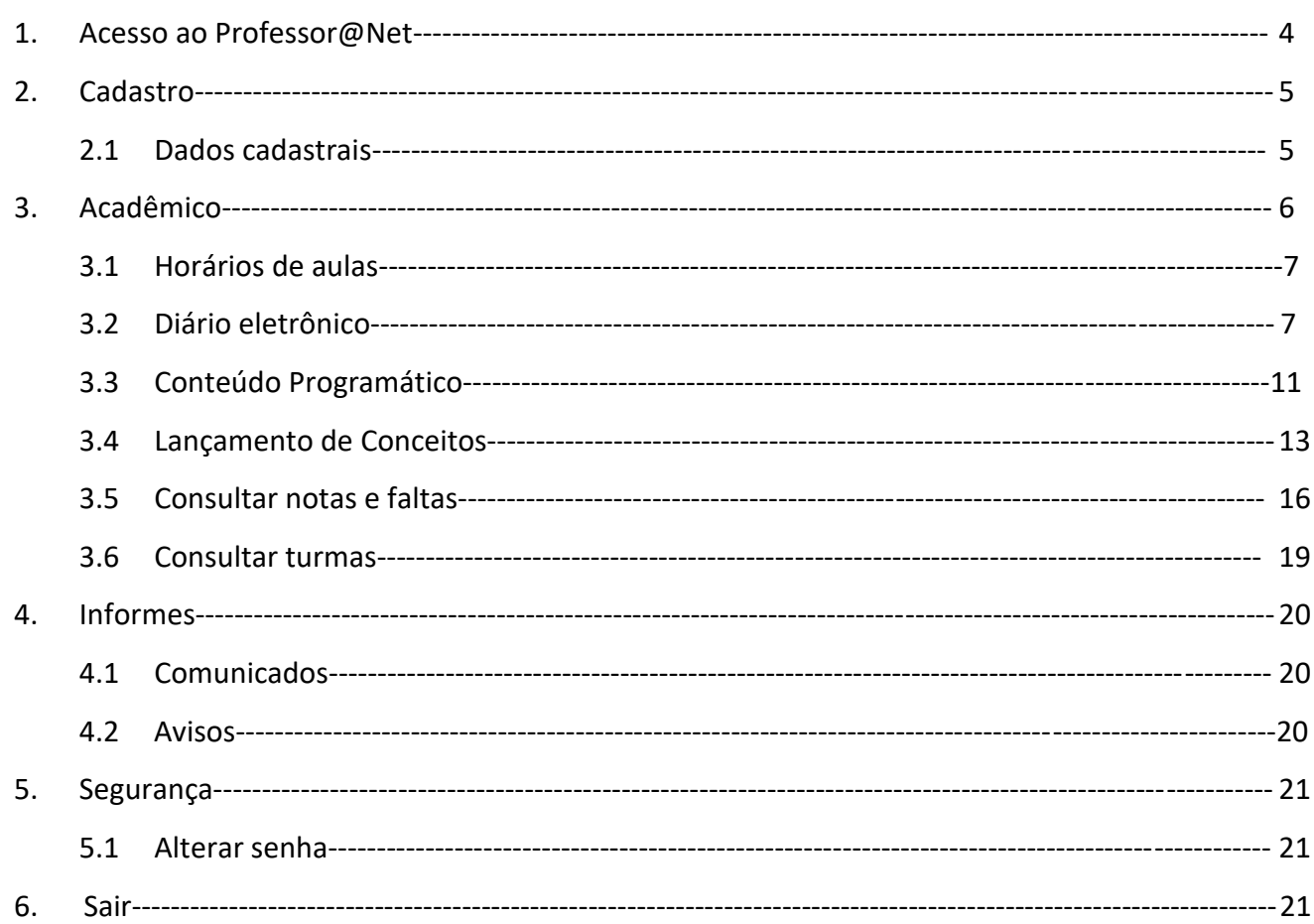

#### **1. ACESSO AO PROFESSOR@NET**

1º passo: O acesso ao sistema Professor@Net é realizado pelo site da EMESP: **[www.emesp.org.br](http://www.emesp.org.br/)** 2º passo: Clique no *link* "**professores**" na parte superior esquerda da tela:

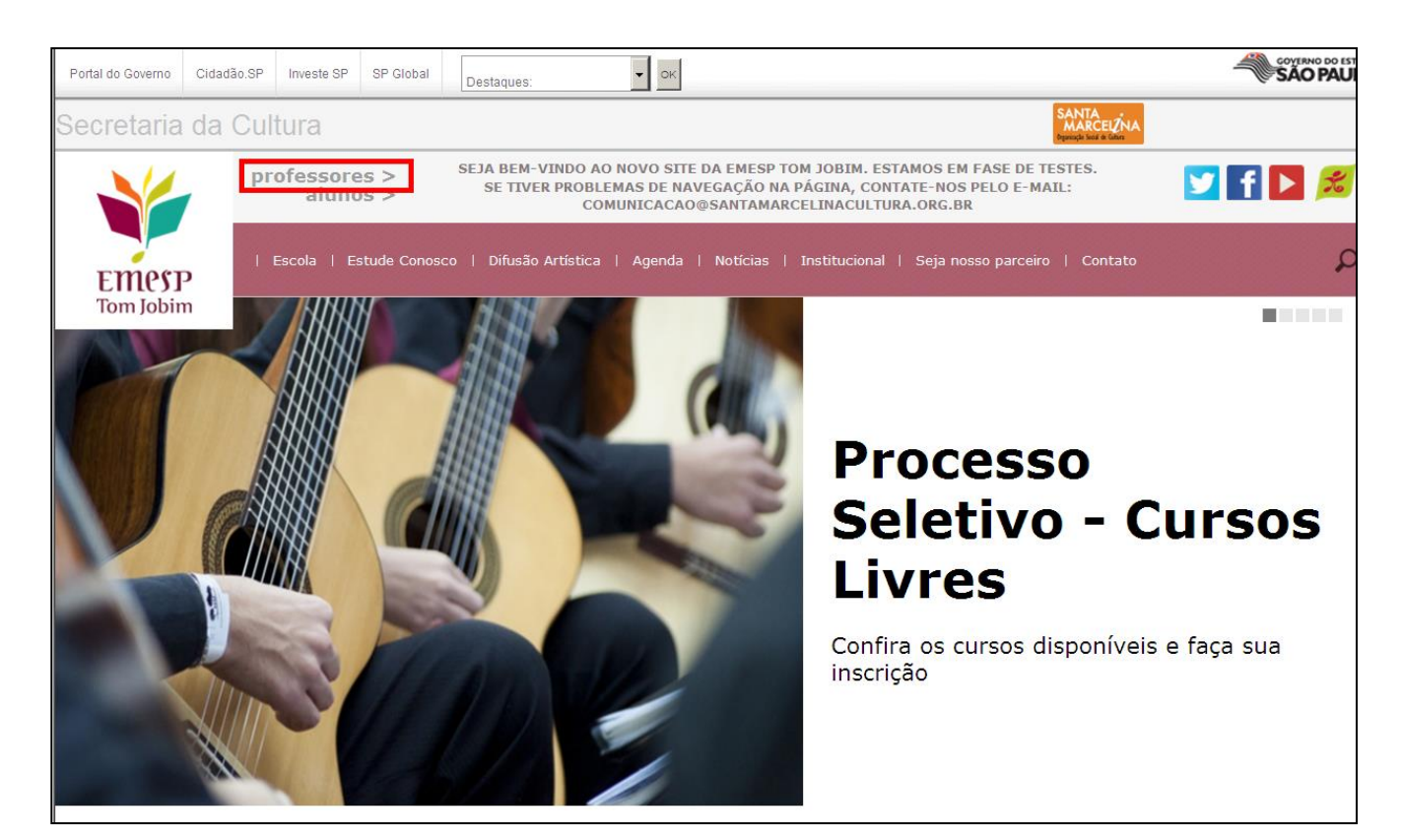

3º passo: Clique na opção **Professor@Net**:

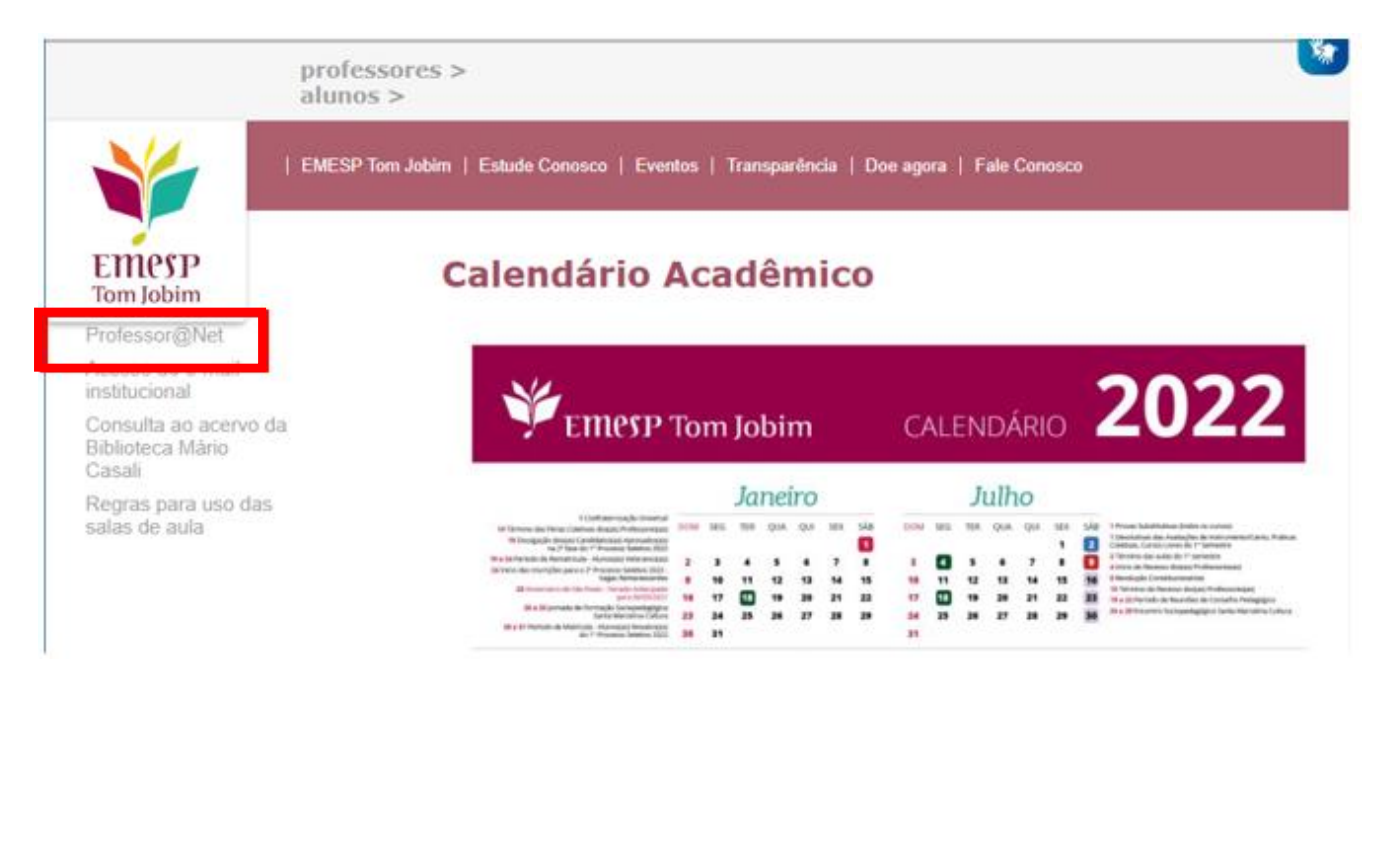

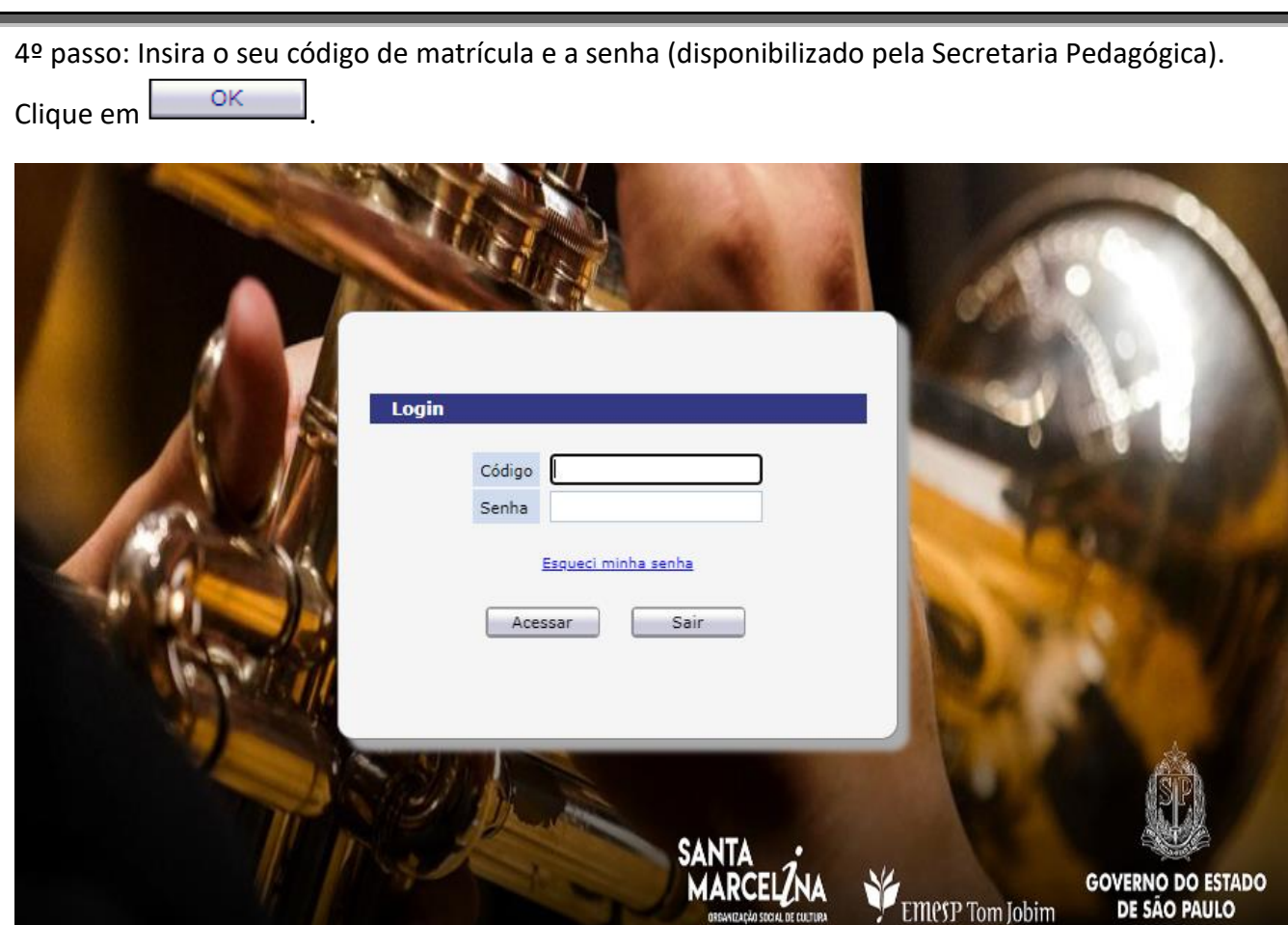

#### **2. CADASTRO**

No menu Cadastro temos a seguinte função de acesso: Dados Cadastrais.

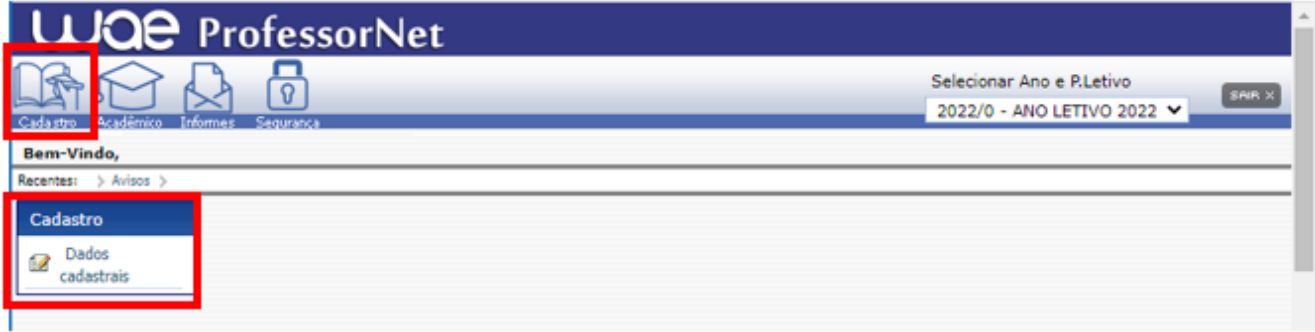

**ORGANIZAÇÃO SOCIAL DE CULTURA** 

retaria de Cultura e Economia Cria

#### **2.1 DADOS CADASTRAIS**

Nesta tela o(a) Professor(a) poderá atualizar alguns dados cadastrais.

1º passo – Clique em **les Dados cadastrais**];

2º passo – Clique no campo desejado e realize as devidas alterações;

3º passo – Clique no ícone **para registrar os novos dados no sistema.** 

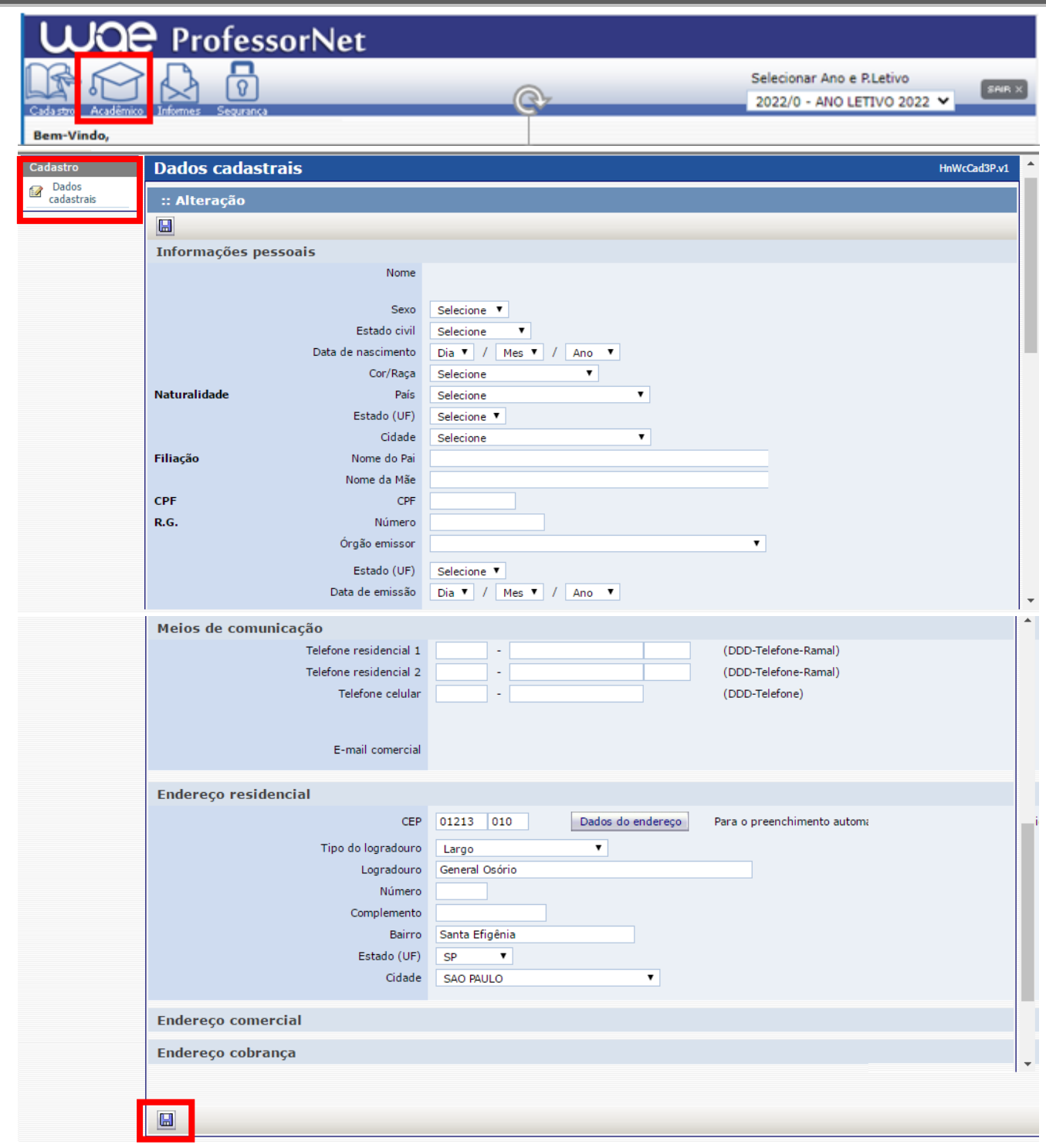

# **3. ACADÊMICO**

No menu Acadêmico temos opções de acesso às seguintes funções: Horário de aulas, Diário eletrônico, Conteúdo programático, Lançamento de conceitos, consultar notas e faltas e consultar turmas.

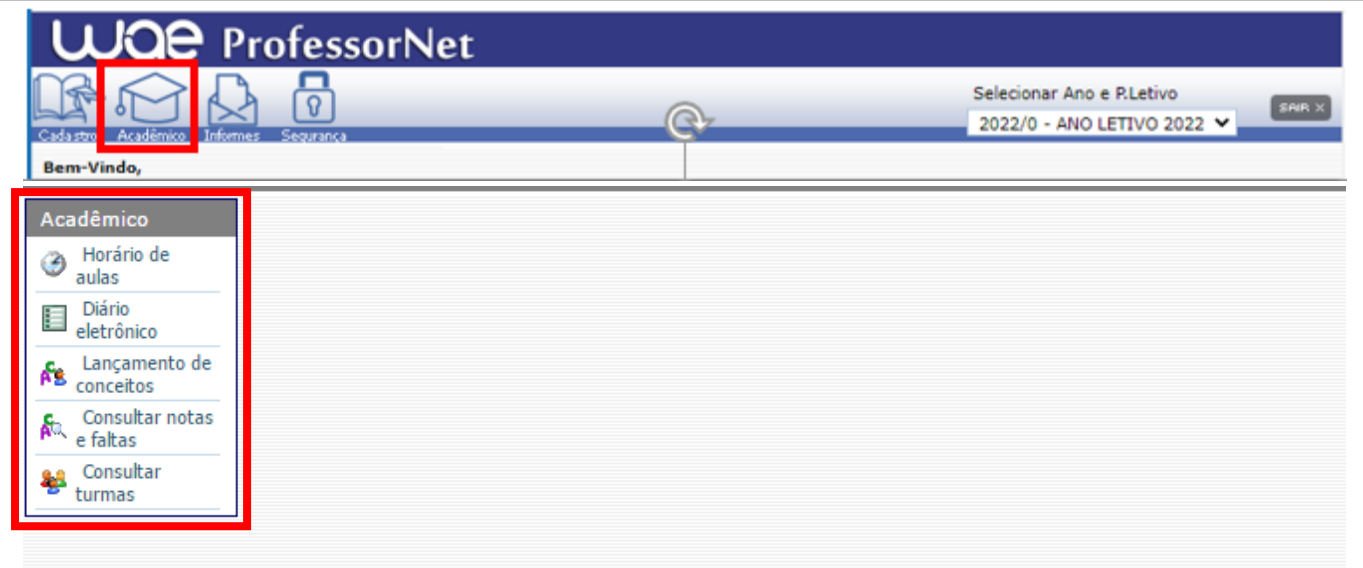

#### **3.1 HORÁRIOS DE AULAS**

Nesta tela o(a) Professor(a) pode visualizar a sua grade de horários, com os códigos das disciplinas e as turmas cadastradas.

Consulte a legenda no final da tela para verificar a descrição da disciplina.

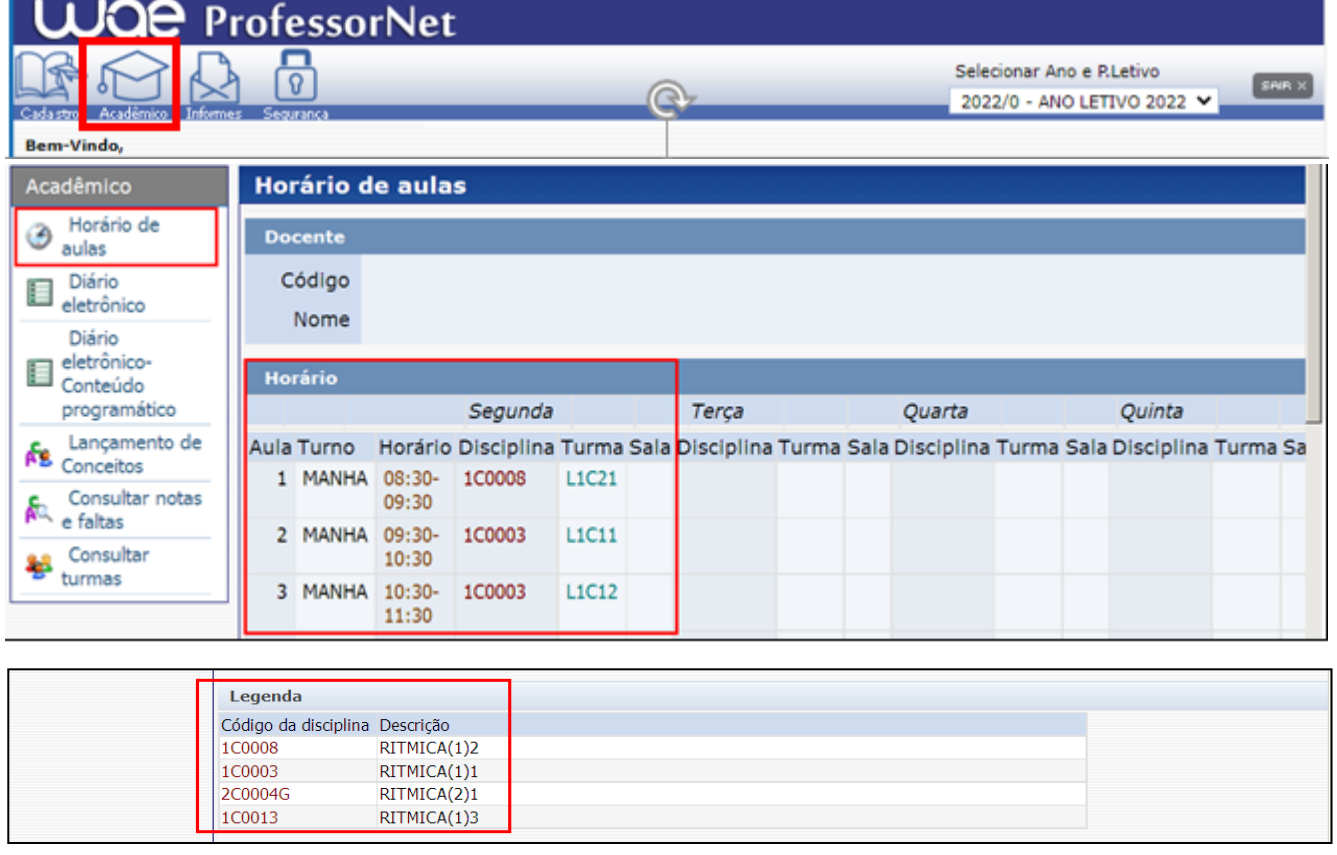

# **3.2 DIÁRIO ELETRÔNICO**

Nesta tela o(a) Professor(a) deverá lançar as faltas dos(as) alunos(as) e o conteúdo programático por dia, no prazo estabelecido pela Direção Pedagógica.

1º passo – Clique no ícone **in algebra de la passo – Clique no ícone** 

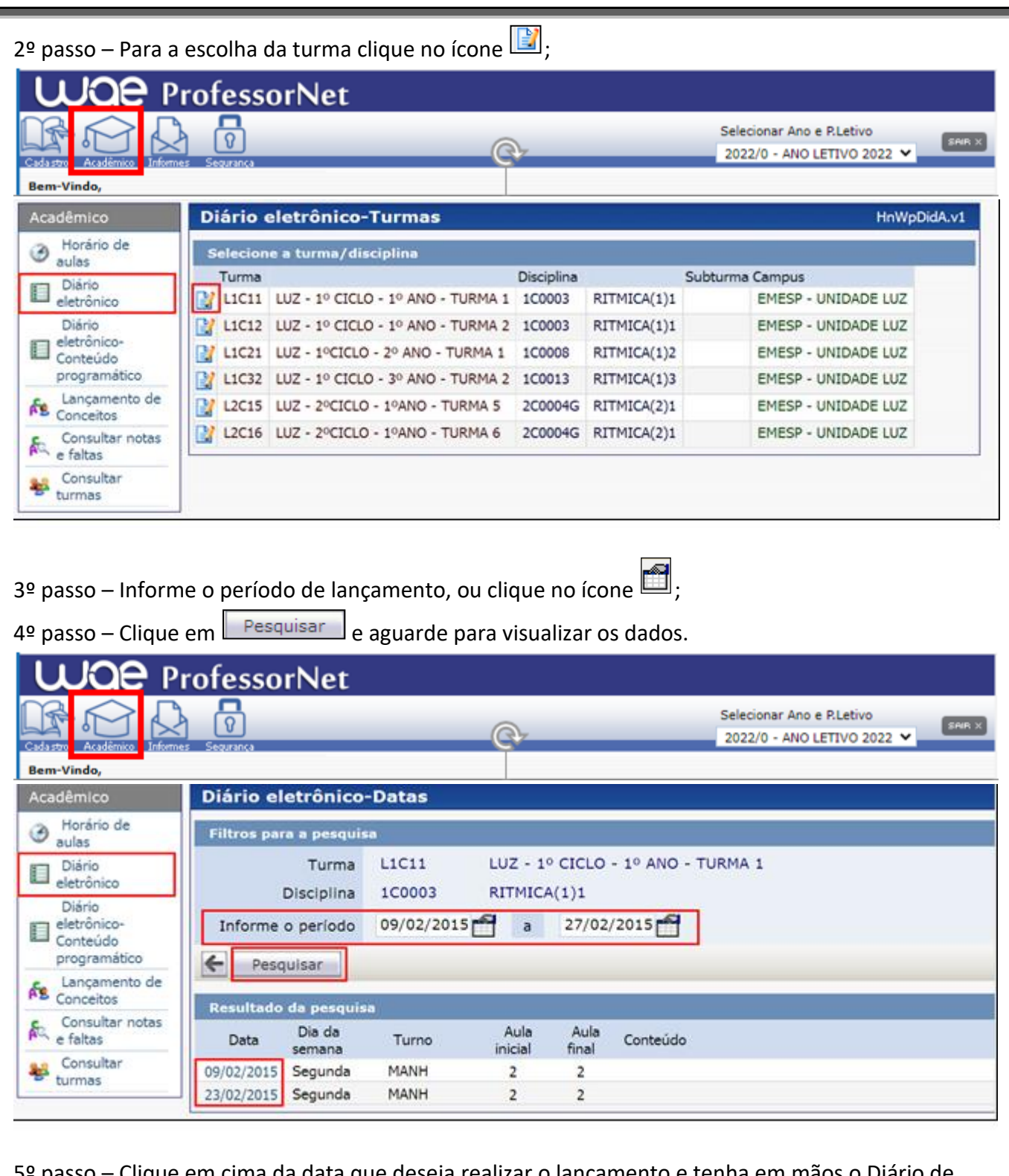

ima da data que deseja realizar o lançamento e tenha em mãos o Di Classe com as informações registradas;

6º passo – Conteúdo Programático: O(a) Professor(a) poderá lançar o conteúdo programático ministrado em aula de acordo com a data escolhida;

7º passo – O sistema **disponibilizará automaticamente as presenças** para todos os(as) alunos(as) da turma. **As presenças aparecerão com o símbolo .**

**CASO TODOS(AS) OS(AS) ALUNOS(AS) DA TURMA TENHAM PRESENÇA NA DATA ESCOLHIDA, BASTA CLICAR NO BOTÃO SALVAR <b>EN PARA VALIDAR AS PRESENÇAS.** 

# **SE O(A) PROFESSOR(A) NÃO SALVAR AS PRESENÇAS, CONSTARÁ PENDÊNCIA DE LANÇAMENTO DO DIÁRIO ELETRÔNICO NO SISTEMA.**

O(a) Professor(a) fará apenas o **lançamento das faltas**, clicando em cima do campo da presença,

desmarcando o tique  $\boxed{ \boxed{\blacktriangle} }$ ;

 $8^{\circ}$  passo – Clique em  $\boxed{1}$  (salvar) para registrar os dados lançados.

Exemplo de aula com 1 hora:

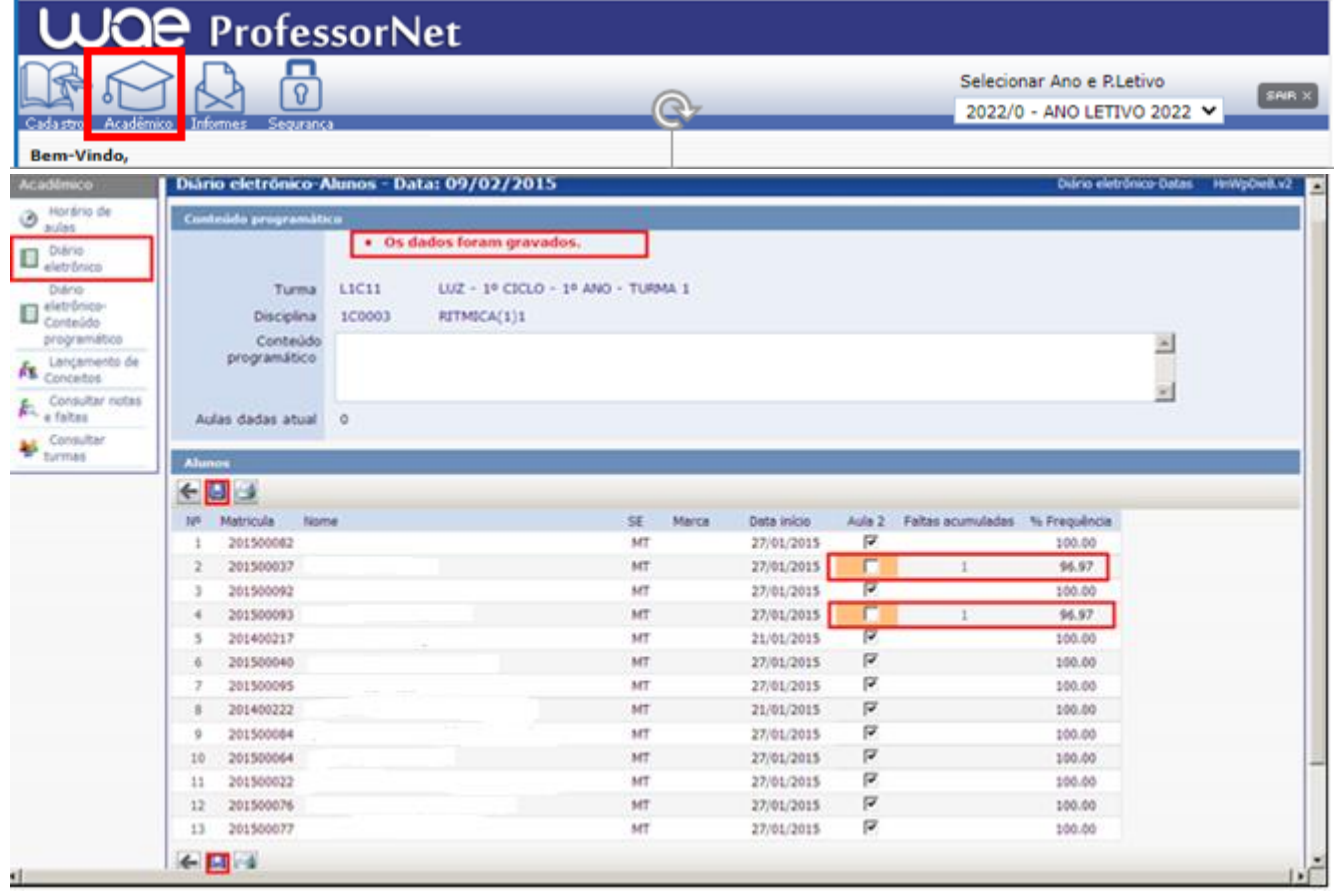

Obs. Ao clicar em cima do número de faltas acumuladas de determinado(a) aluno(a), o sistema apresentará uma tabela com o registro total de presenças e faltas do(a) aluno(a).

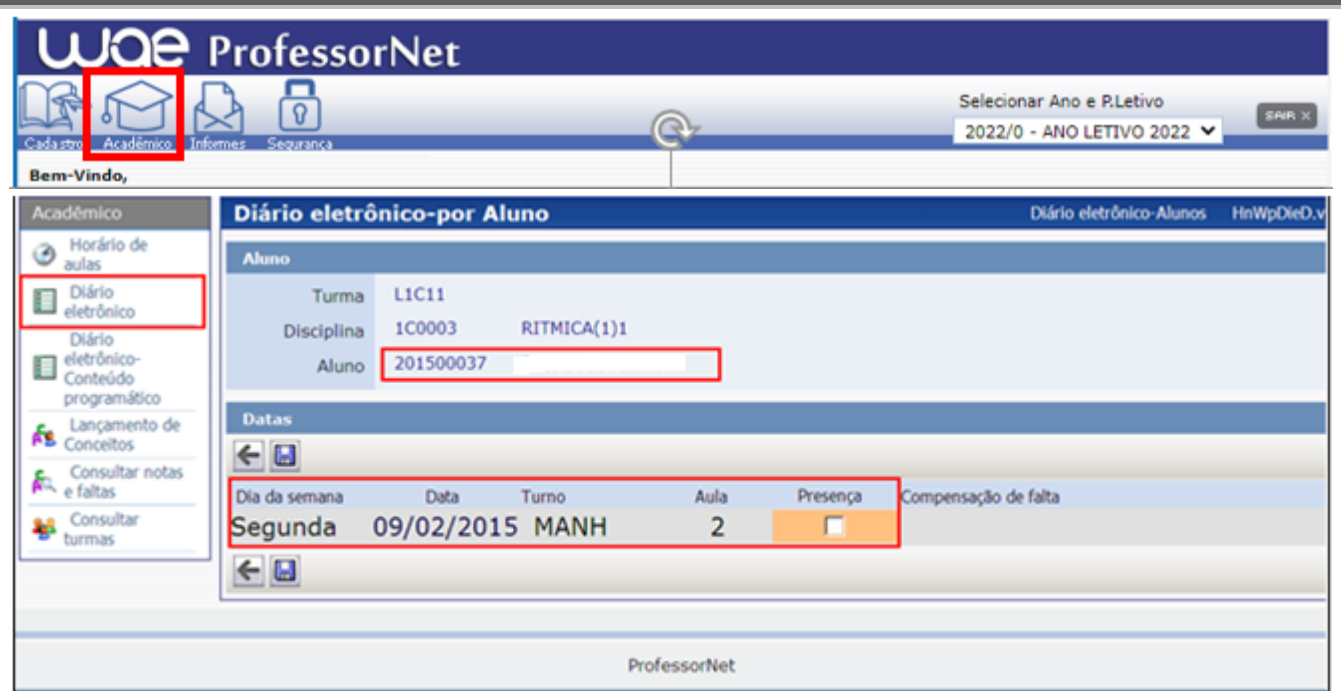

## Exemplo de aula com 2 horas:

Caso o(a) aluno(a) falte na data indicada, o(a) Professor(a) deve lançar as 2 faltas.

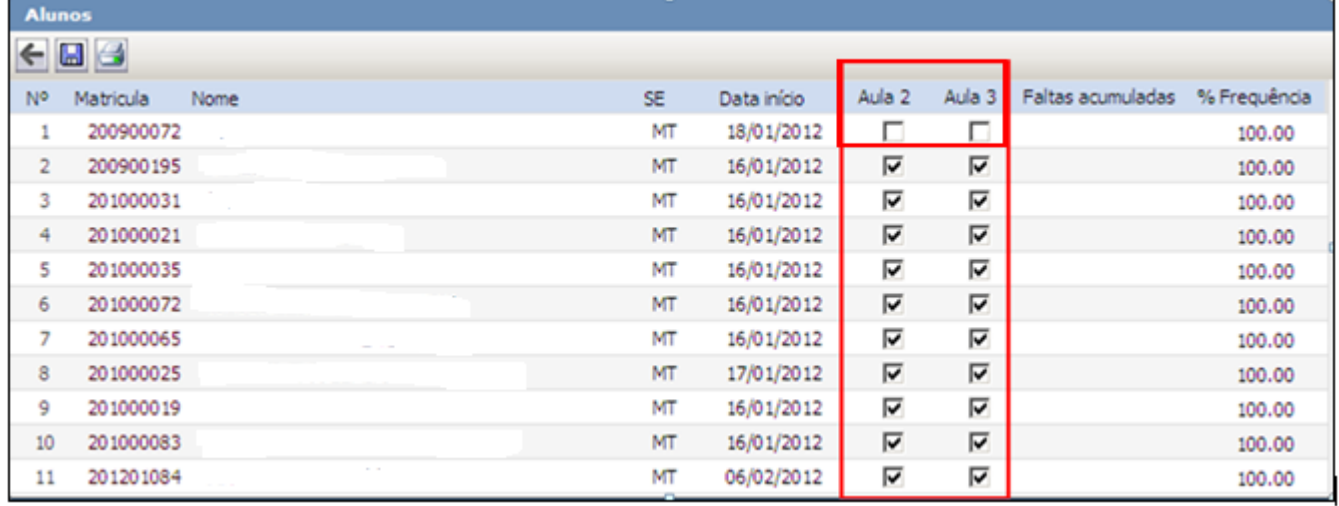

# Exemplo de aula com 3 horas:

Caso o(a) aluno(a) falte na data indicada, o(a) Professor(a) deve lançar as 3 faltas.

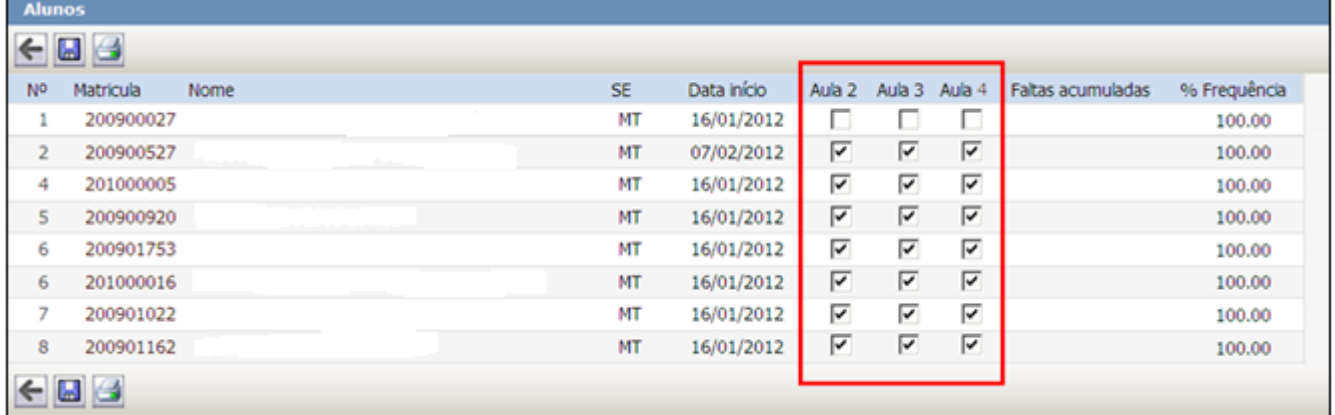

**Observação**: Após gravar os dados lançados, o sistema disponibilizará o total de faltas dos(as) alunos(as) e a % da frequência.

Para finalizar o lançamento do período estabelecido, o(a) Professor(a) deve clicar no ícone  $\Box$  e selecionar a próxima data a ser lançada. O processo de lançamento só será finalizado após o lançamento de todas as aulas.

# **3.3 CONTEÚDO PROGRAMÁTICO**

Nesta tela o(a) Professor(a) deverá lançar e consultar os Conteúdos Programáticos das aulas.

O lançamento do Conteúdo Programático poderá ser realizado também pela tela de diário eletrônico (vide item  $3.2 - 6^{\circ}$  passo).

## **Procedimento para lançar o Conteúdo Programático:**

1º passo – Clique no item "Diário eletrônico – Conteúdo Programático";

2º passo – Escolha a turma e clique no ícone  $\Box$ ;

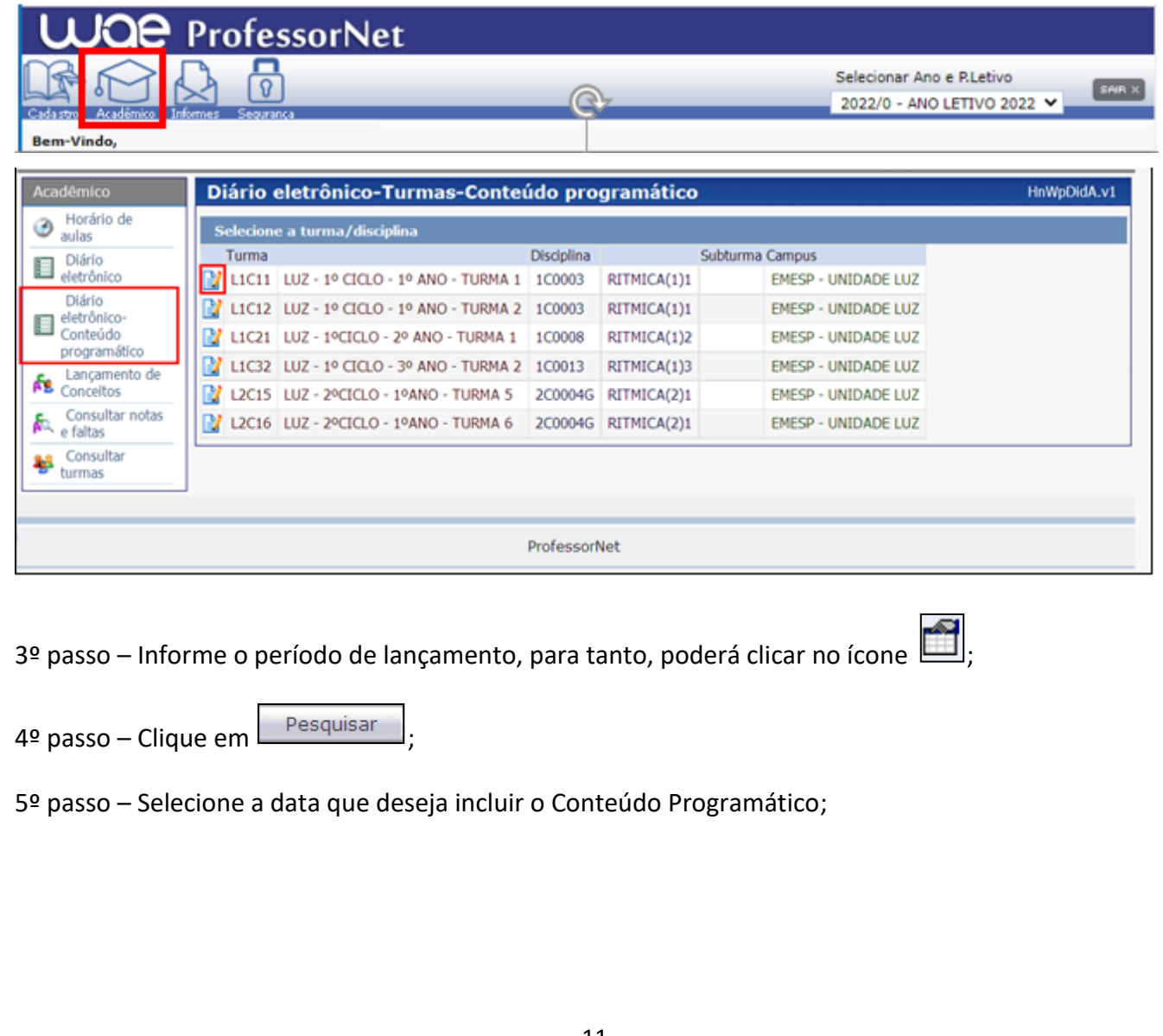

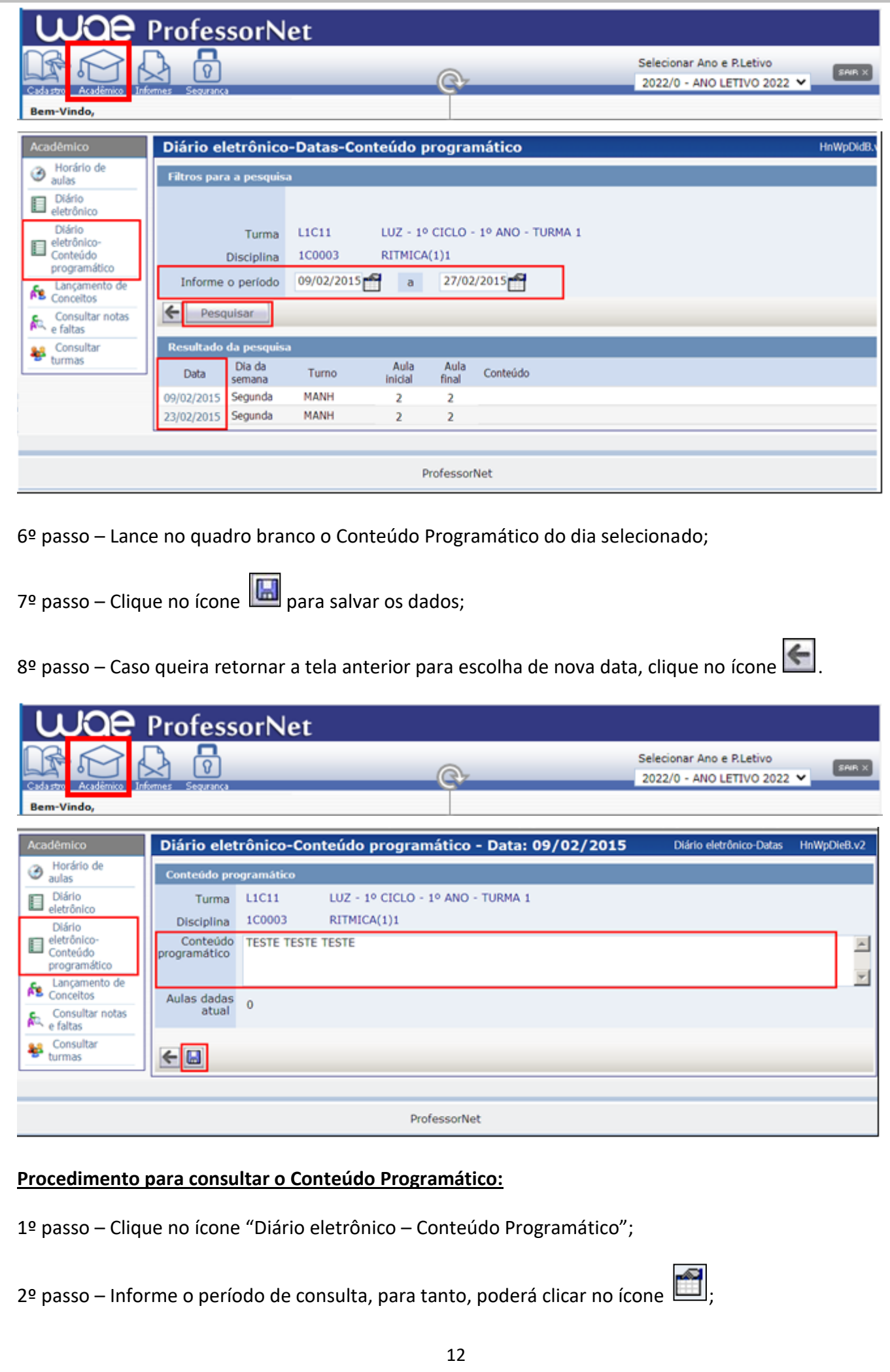

 $3<sup>o</sup>$  passo – Clique em  $\Box$ <sup>Pesquisar</sub> e aguarde para visualizar os dados;</sup>

4º passo – Verifique na última coluna o Conteúdo Programático lançado.

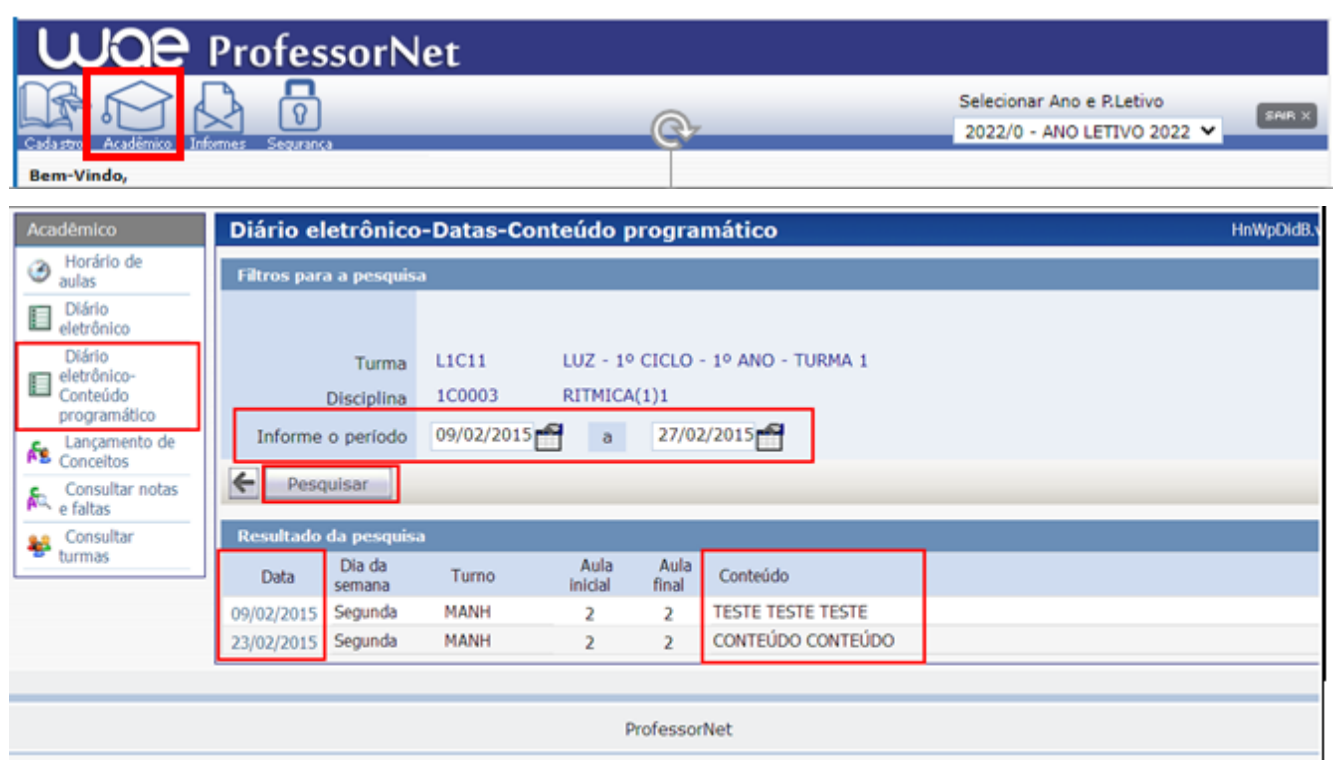

# **3.4 LANÇAMENTO DE CONCEITOS**

Nesta tela o(a) Professor(a) lançará os Conceitos dos(as) alunos(as), de acordo com o calendário do ano letivo vigente.

Lançamento de 1º passo – Clique em Fall Conceitos

 $2<sup>o</sup>$  passo – Escolha a turma e clique no ícone  $\boxed{2}$ ;

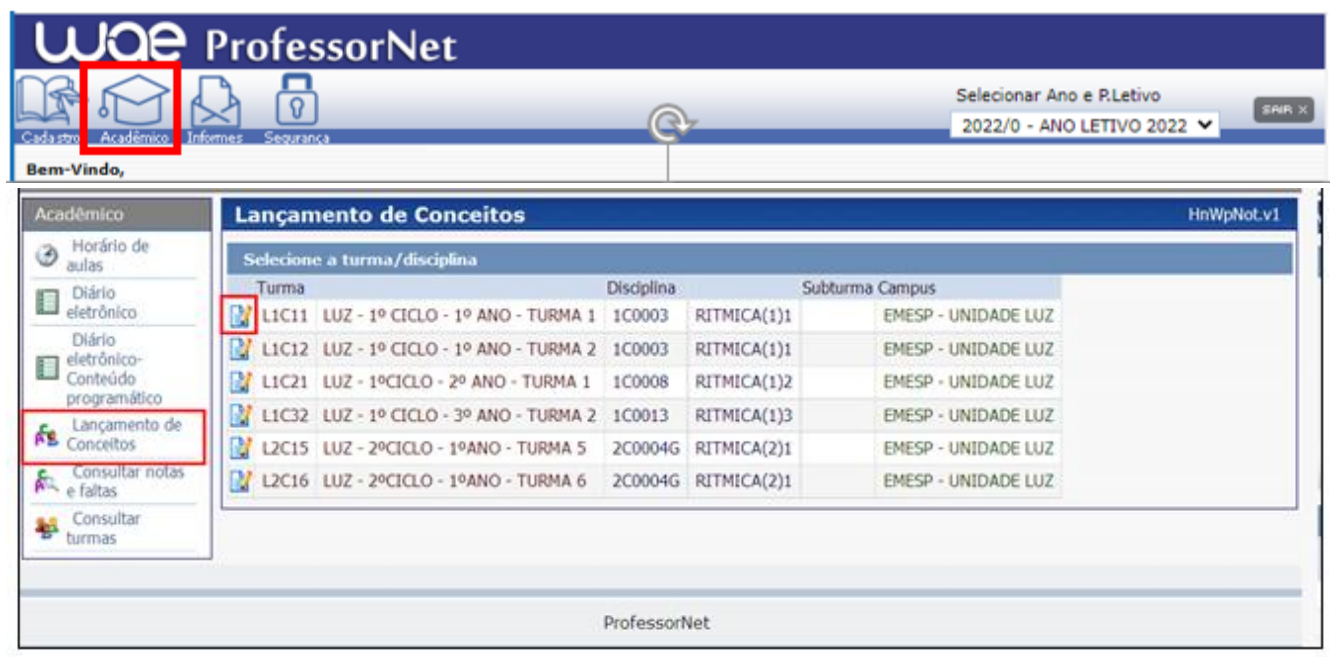

3º passo – Escolha a opção do período de lançamento dos Conceitos (1º ou 2º semestre);

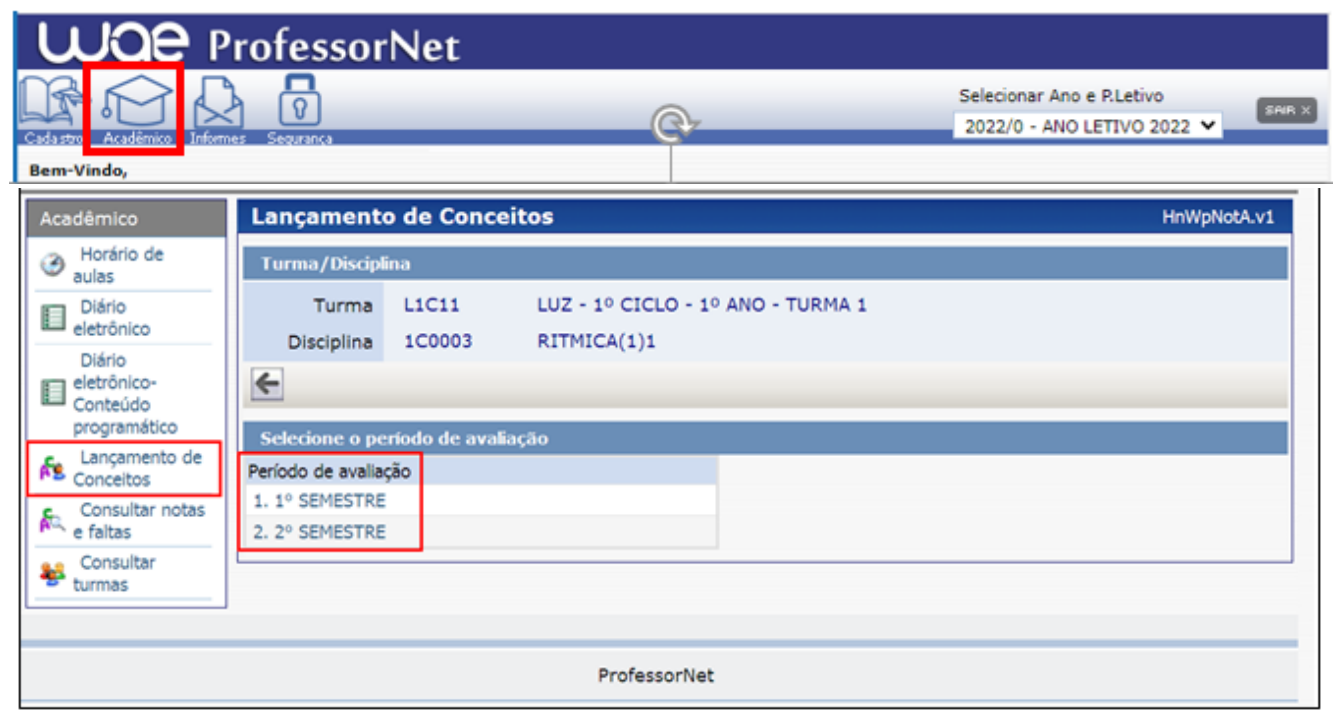

4º passo – Tela para lançamento dos Conceitos:

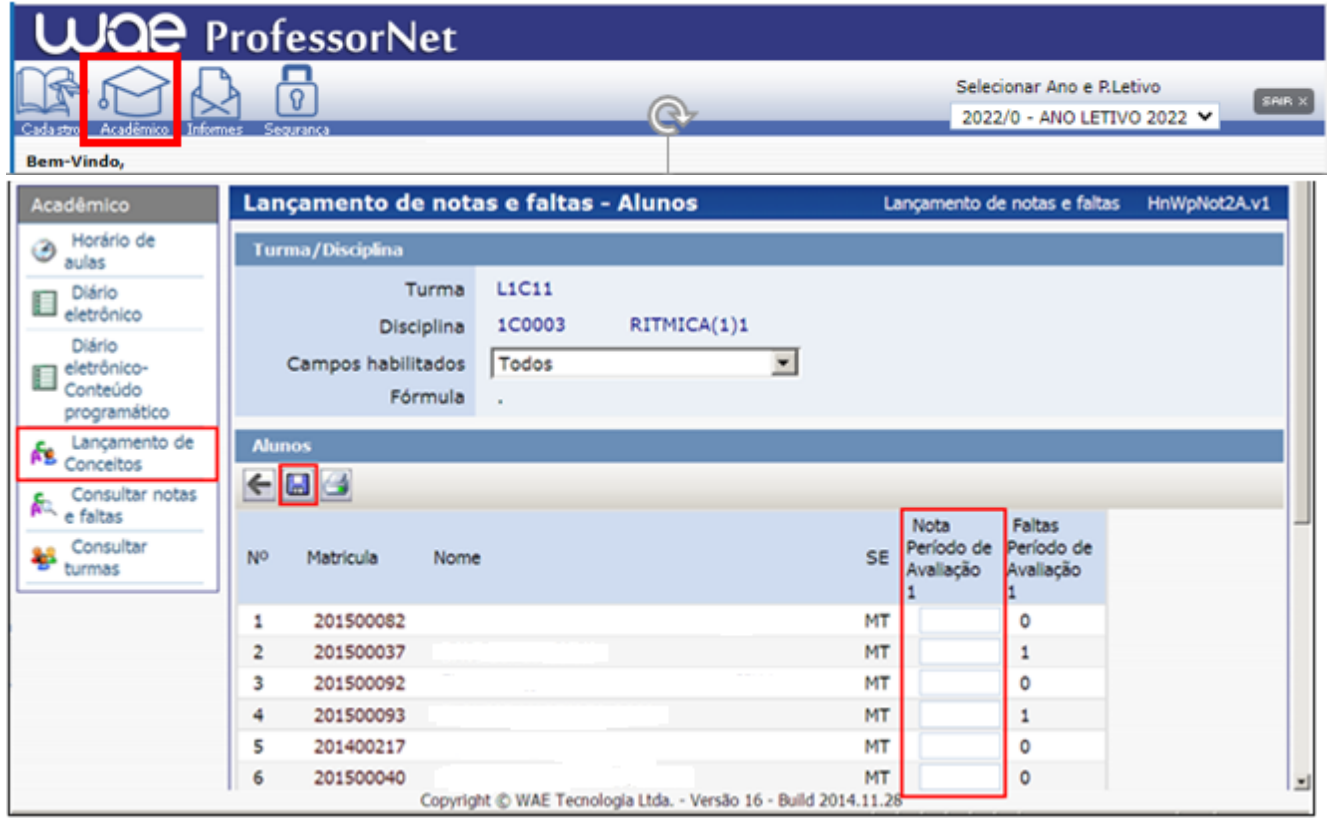

5º passo – Realizar o lançamento dos Conceitos do semestre escolhido nos campos correspondentes;

Obs. No caso do(a) aluno(a) que não compareceu para realizar a prova, o conceito lançado deve ser **NC**.

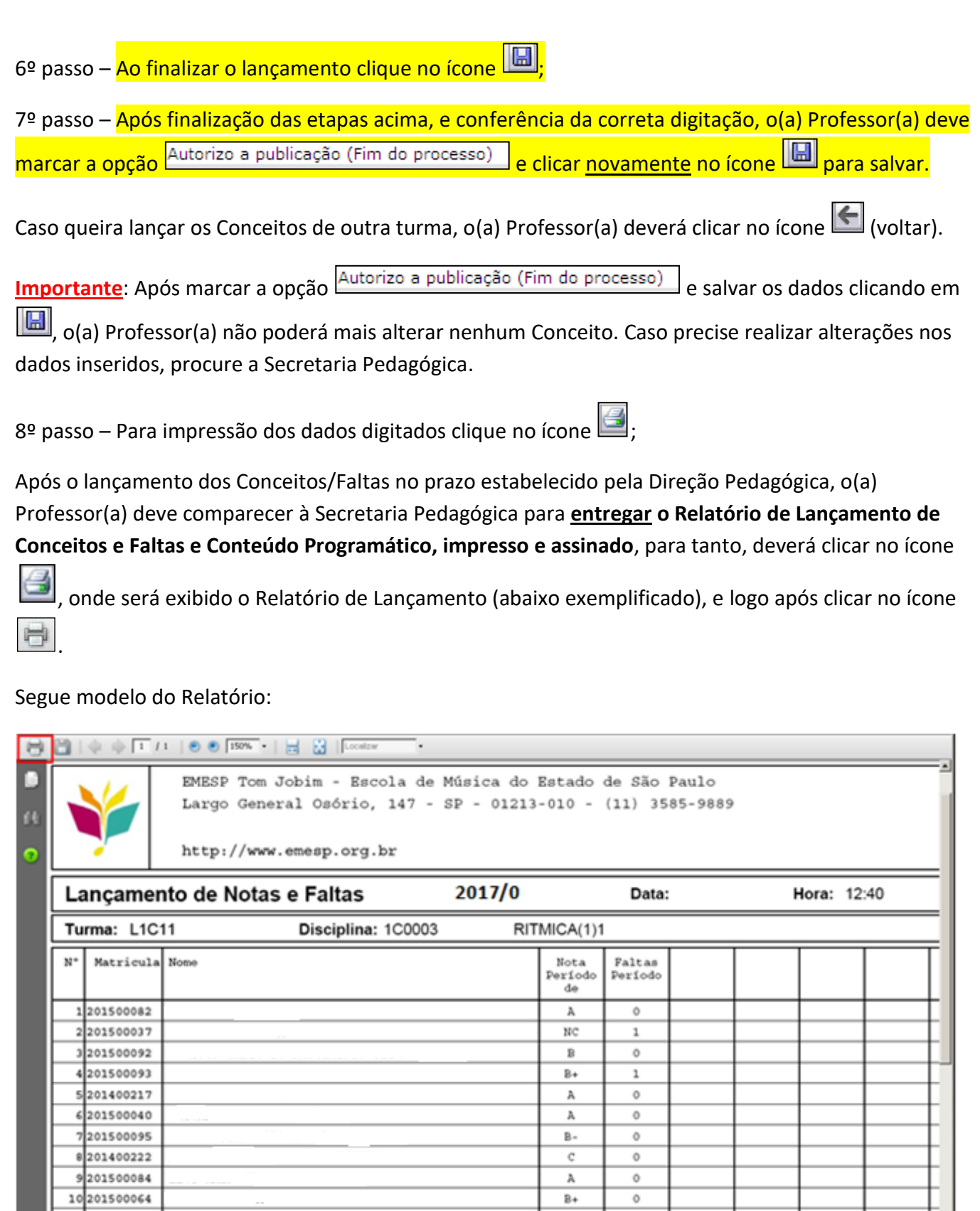

15

--- Autorizo a publicacao (Fin do processo)

Nota Período de publicado em 29/01/2015 às  $12:40:28$ 

 $\rm _C$ 

 $_{\rm B}$  .

 $\lambda$ 

 $\mathcal{S}$ im

 $\circ$ 

 $\overline{\circ}$ 

 $\circ$ 

11201500022

12 201500076

13 201500077

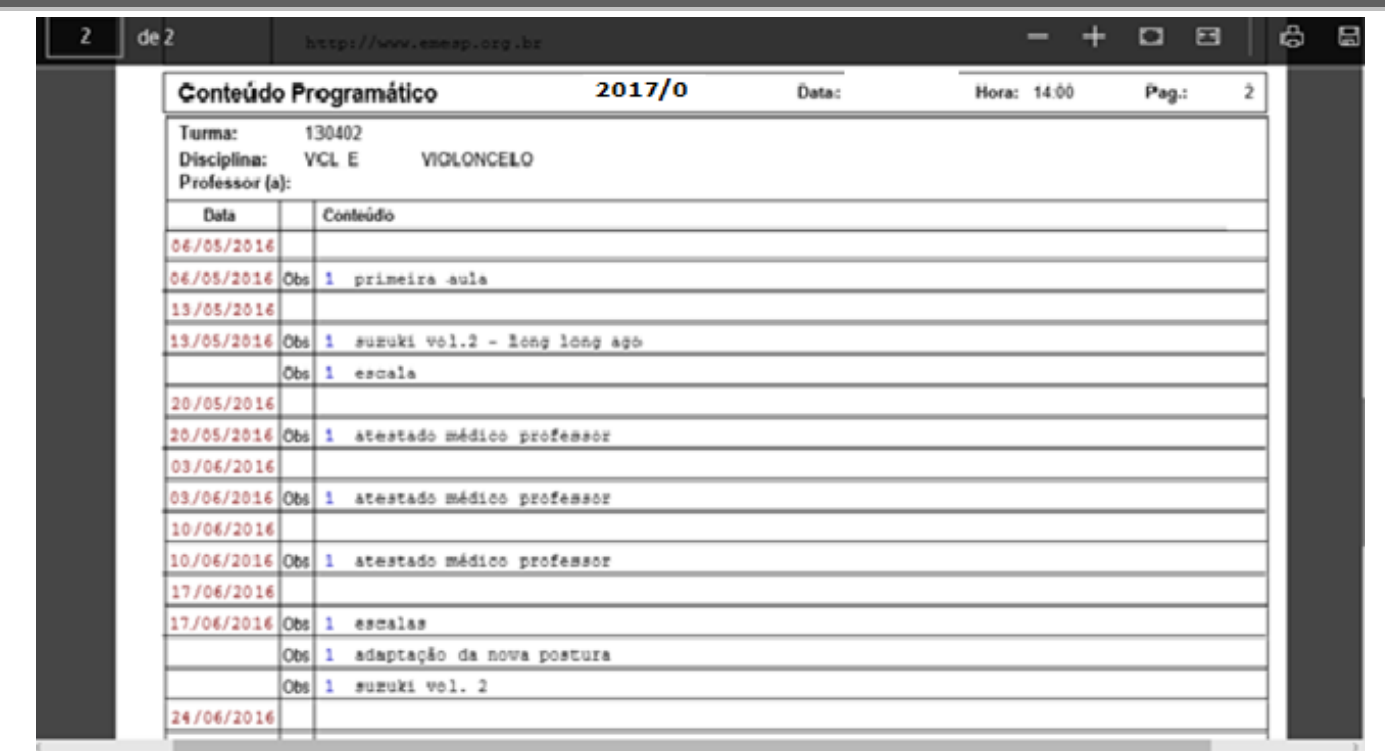

## **3.5 CONSULTAR NOTAS E FALTAS**

Nesta tela o(a) Professor(a) poderá visualizar os lançamentos realizados, selecionando a turma/disciplina e a opção de período (1º ou 2º semestre).

**Observação**: Dentre as opções de consulta, não utilizar o primeiro ícone .

1º passo – Verifique a turma que deseja consultar e clique no ícone (ícone do meio) para verificar os conceitos lançados por período;

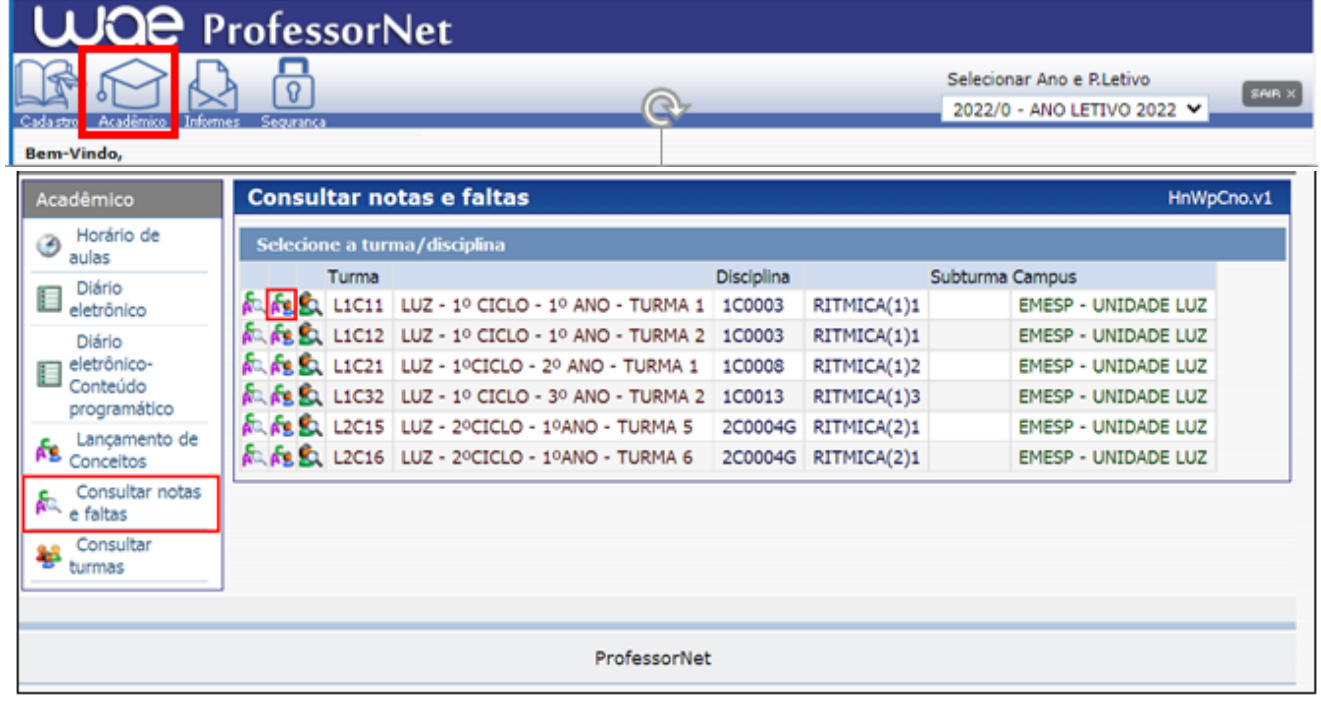

2º passo – Escolha a opção do período de lançamento dos Conceitos (1º ou 2º semestre);

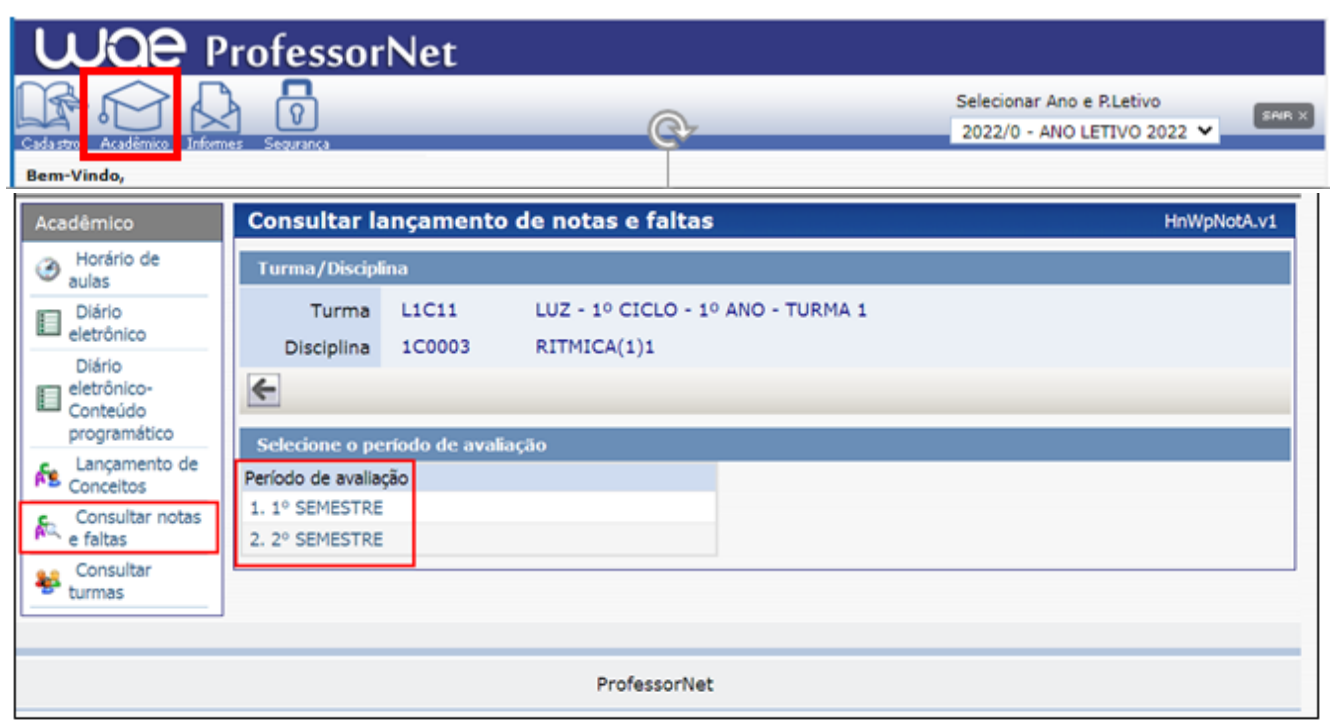

3º passo – Tela de consulta dos conceitos e faltas lançadas.

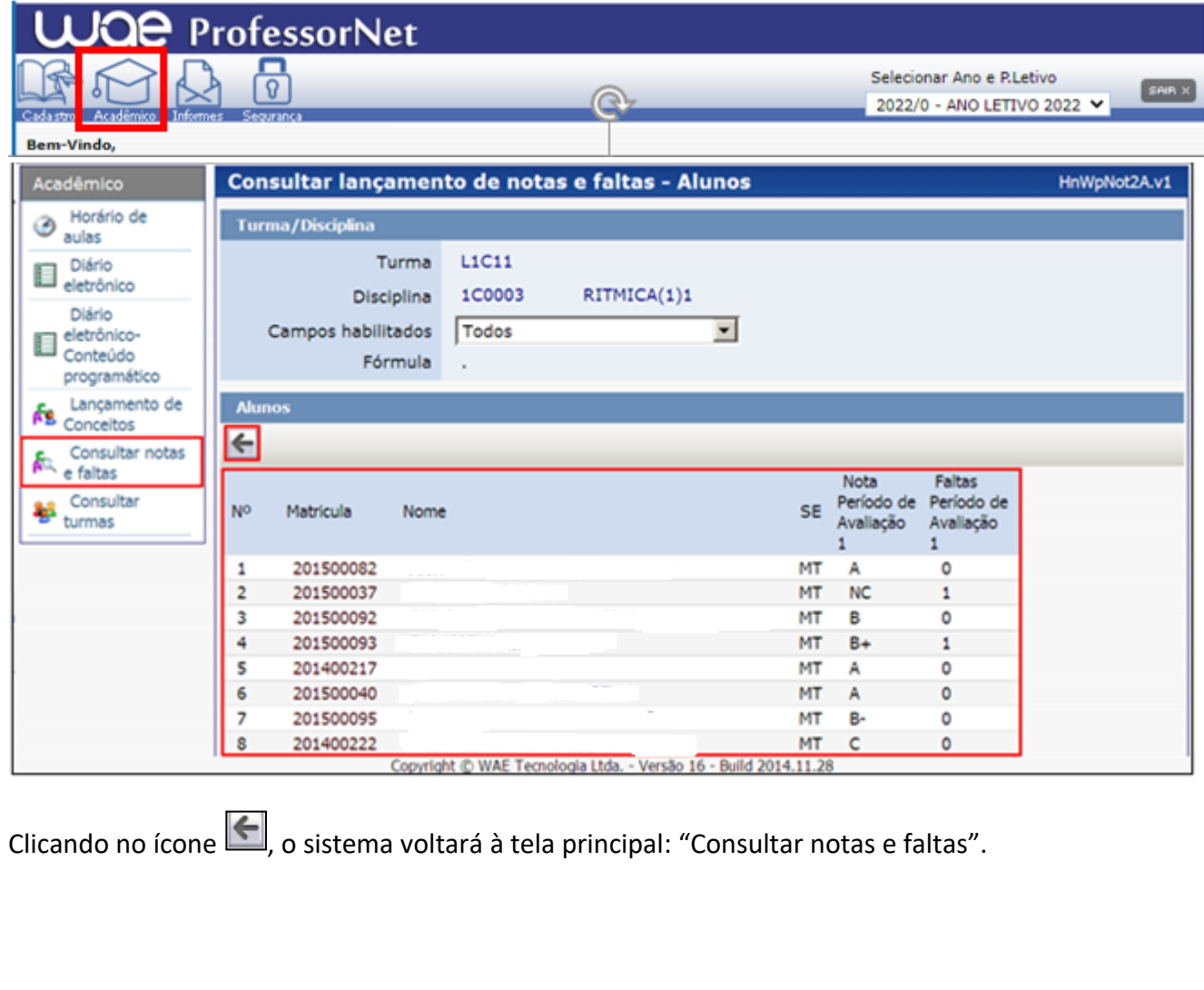

4º passo - Ao selecionar o terceiro ícone , o(a) Professor(a) poderá verificar as faltas totais dos(as) alunos(as) da turma.

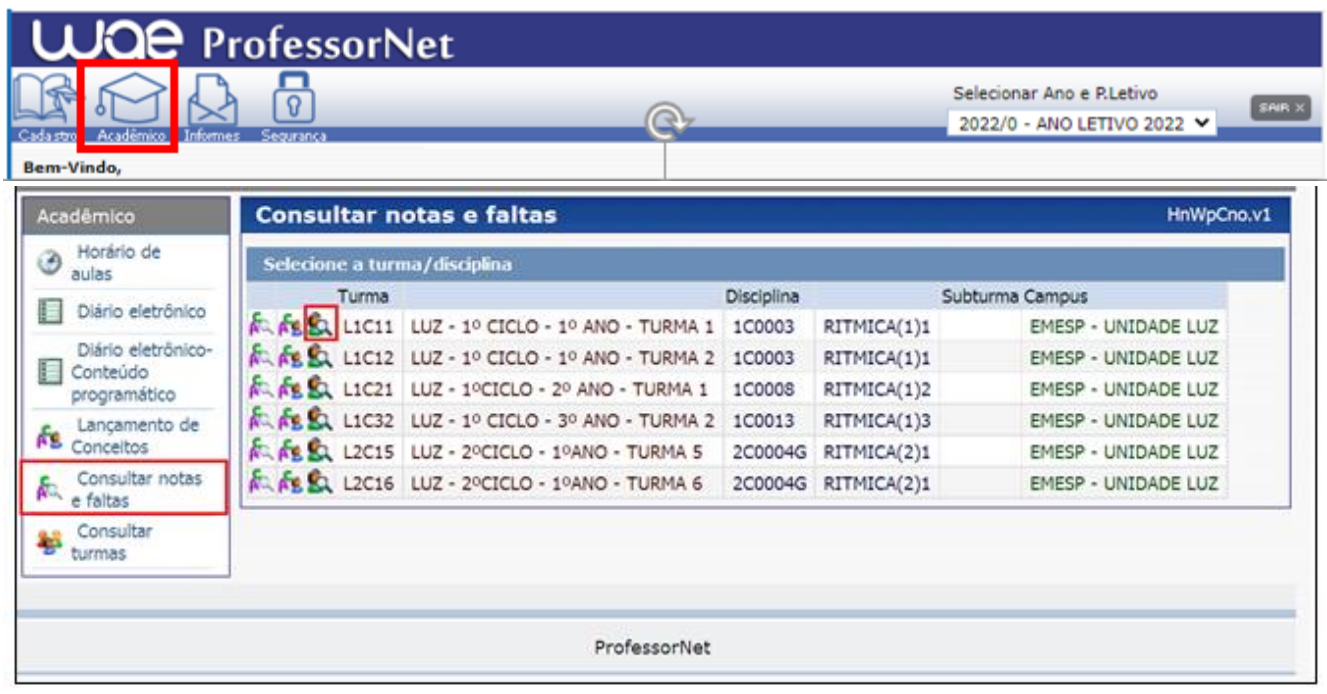

O sistema apresentará a tela de consulta do total de faltas dos(as) alunos(as) da turma/disciplina.

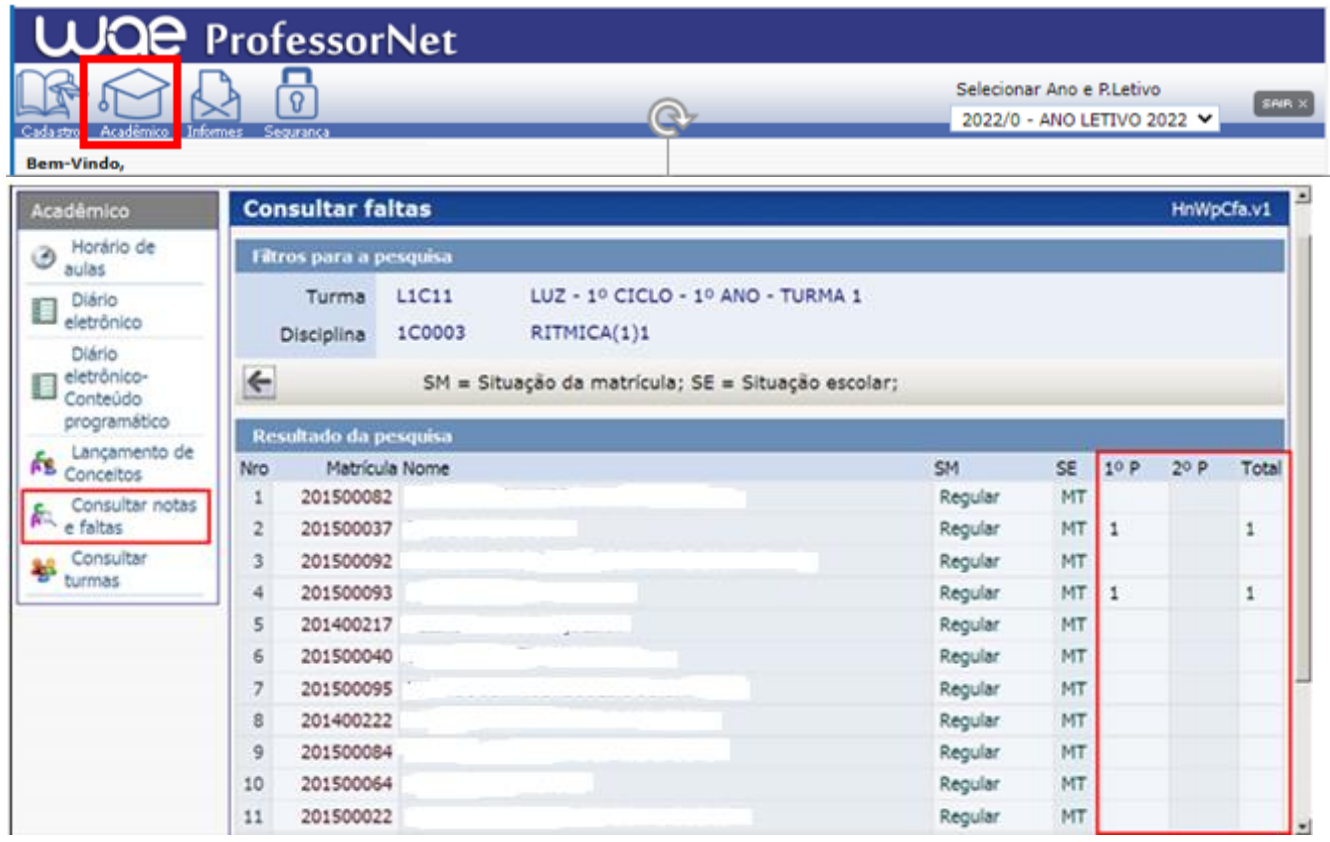

## **3.6 CONSULTAR TURMAS**

Nesta tela o(a) Professor(a) terá acesso aos contatos (e-mails e telefones) dos(as) alunos(as) por turma:

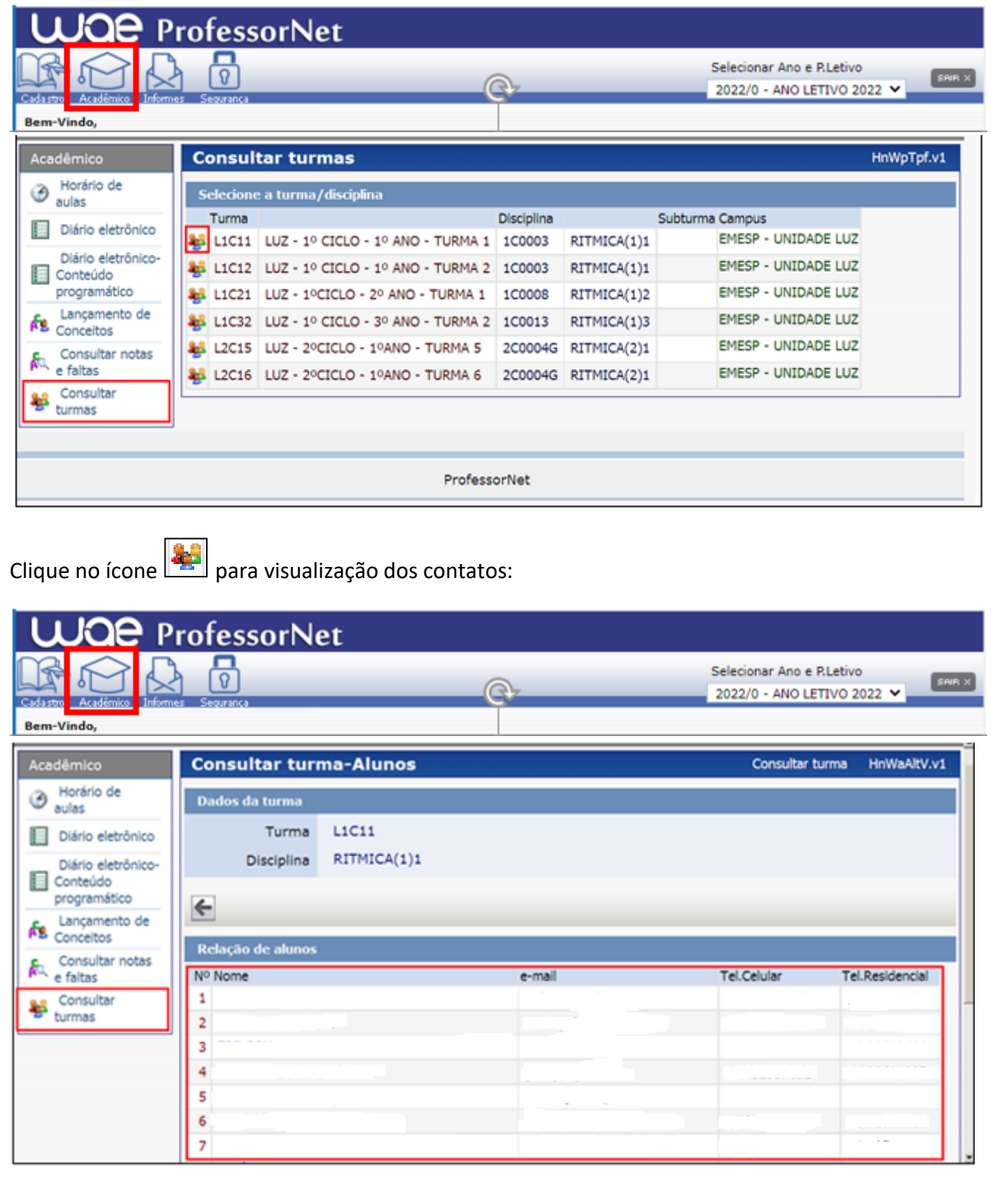

#### **4. INFORMES**

No menu Informes temos as seguintes funções de acesso: Comunicados e Avisos.

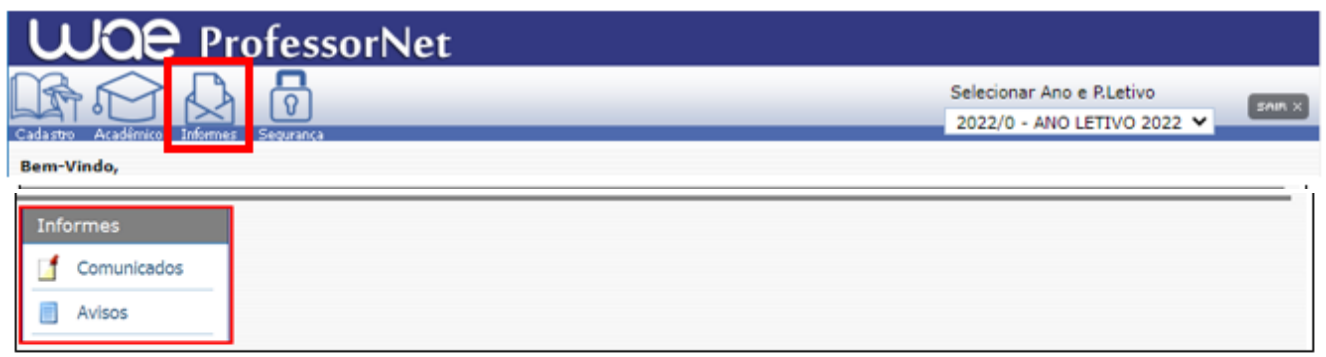

## **4.1 COMUNICADOS**

Nesta tela o(a) Professor(a) poderá visualizar os recados da Secretaria Pedagógica:

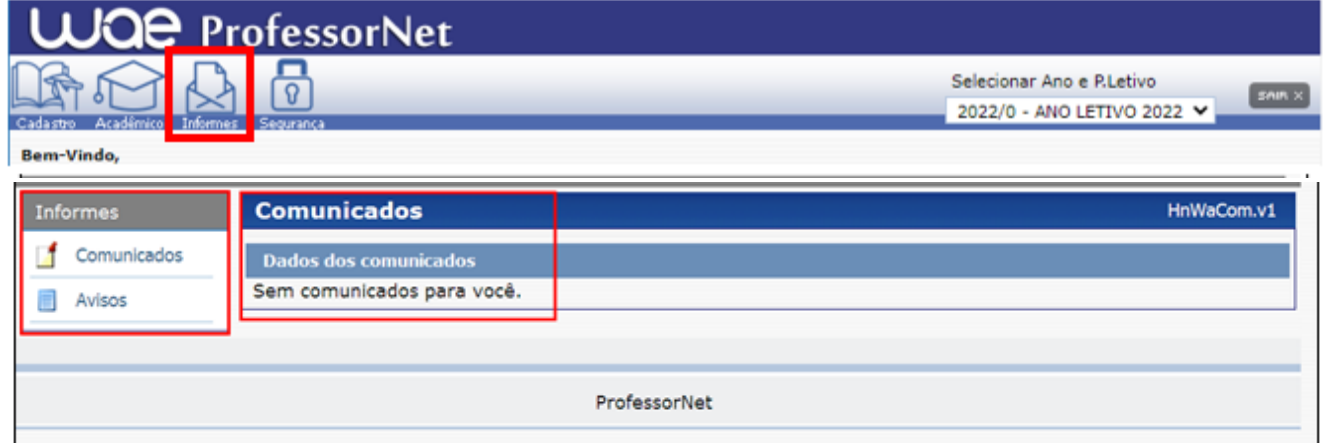

## **4.2 AVISOS**

Nesta tela o(a) Professor(a) poderá visualizar alguns links disponibilizados pela Secretaria Pedagógica a todos os(as) Professores(as):

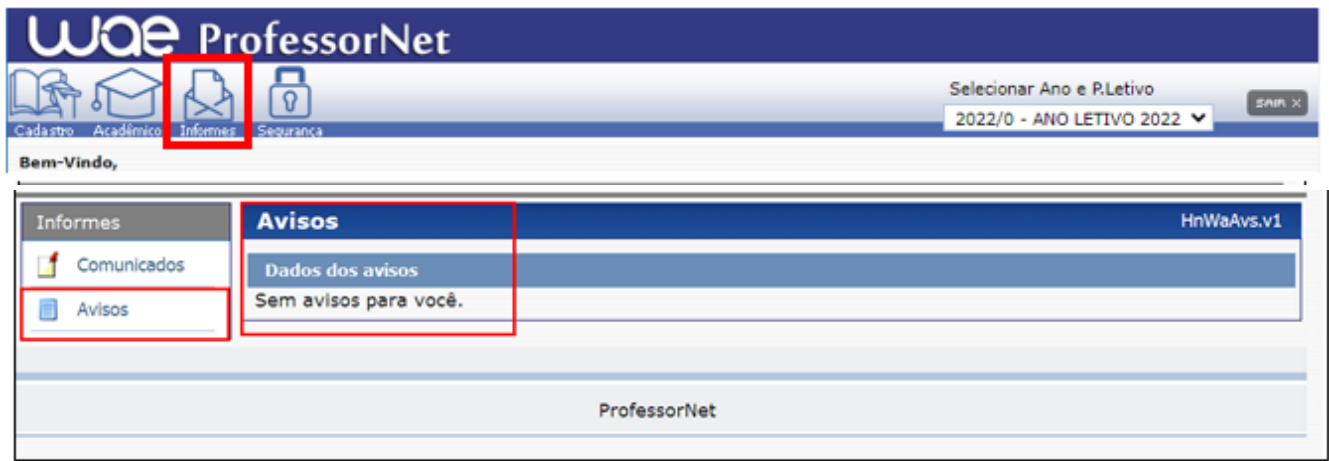

# **5. SEGURANÇA**

No menu Segurança temos a seguinte função de acesso: Alterar Senha.

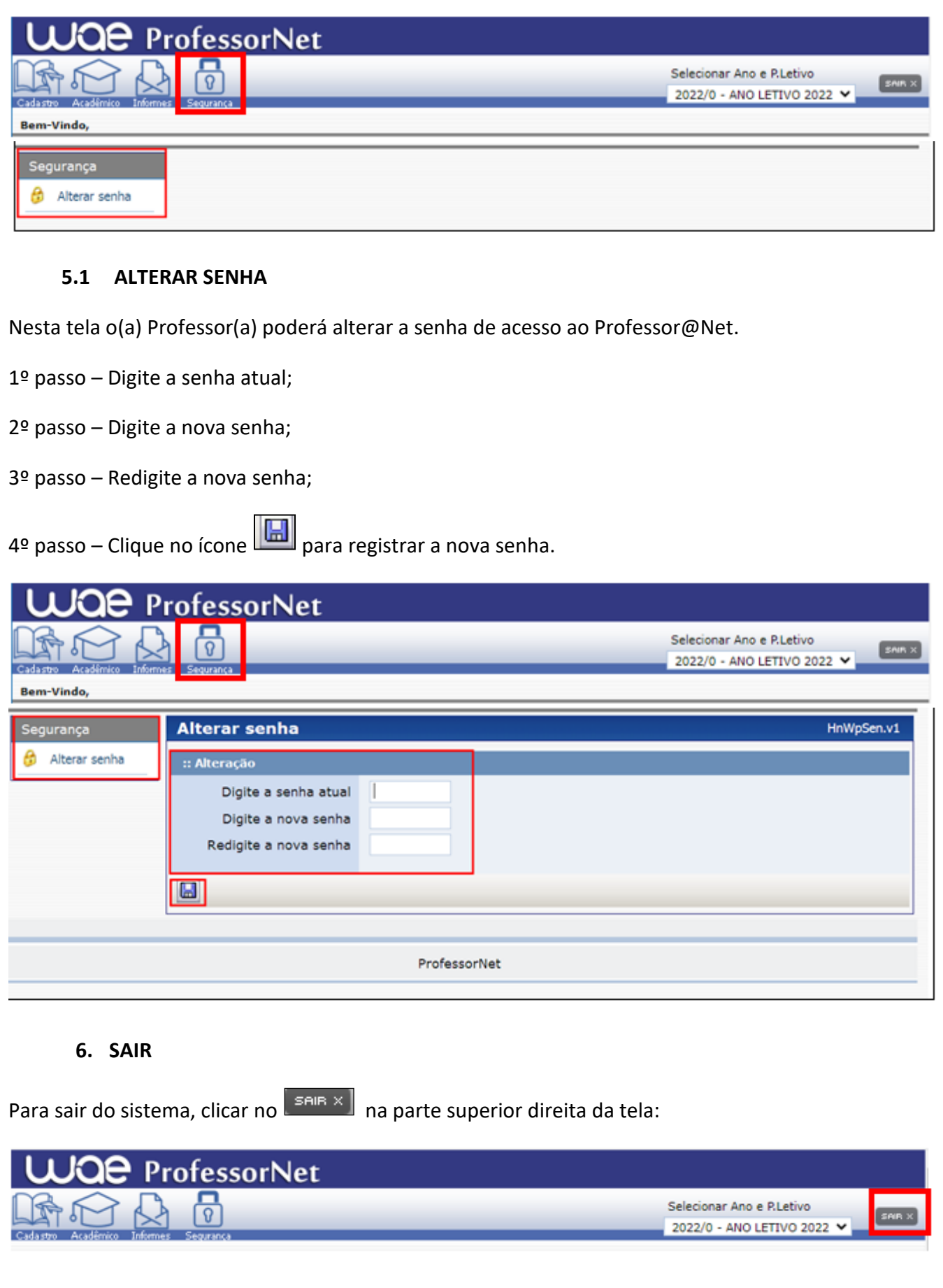

#### **Observações finais**:

- Todas as dúvidas referentes ao Professor@Net, devem ser esclarecidas na Secretaria Pedagógica pessoalmente ou através do e-mail **grupo\_secretaria\_emesp@emesp.org.br**;

- O Professor@Net tem como objetivo aprimorar o sistema acadêmico da Escola, facilitar o acesso dos(as) Professores(as) e Coordenadores(as) aos dados acadêmicos dos(as) alunos(as) e integrar as informações também disponibilizadas aos(às) alunos(as) pelo sistema Aluno@Net.

Atenciosamente,

Equipe Pedagógica.